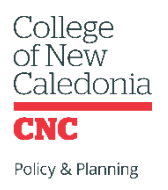

## 2020-21 ANNUAL DEPARTMENT & CAMPUS PLAN ONLINE TOOL INSTRUCTIONS

- STEP 1: Review CNC's current plans. Each of your department or campus goals will need to support one of the strategies or objectives in the following:
	- [CNC Strategic Plan](https://cnc.bc.ca/docs/default-source/about/initiatives-reports/strategic-plan/cnc_strategicplan-2016-2020.pdf?sfvrsn=d56ec780_2)
	- [CNC Mandate Letter](https://cnc.bc.ca/docs/default-source/about/governance/2020-21-mandate-letter---college-of-new-caledonia---signed.pdf?sfvrsn=eaa7b683_2)
	- [CNC Educational Plan](https://cnc.bc.ca/about/initiatives/education-plan)
- $STEP 2: Together with your team, develop a maximum of 5 goals for your department or campus$ </u> to focus on this year. If you'd like ideas for creating meaningful goals here are some links:

[How to Turn a Strategy Session from Good to Great](https://www.dtelepathy.com/blog/business/strategy-session-from-good-to-great) [How to Achieve Your Most Ambitious Goals -](https://www.youtube.com/watch?v=TQMbvJNRpLE) Stephen Duneier TEDxTucson [Everyone Hates Setting Goals](https://www.inc.com/michael-schneider/everyone-hates-setting-goals-heres-how-google-makes-it-easier-for-their-employees.html) [Goal-Setting Collaboration: A How to Guide for Managers & Employees](https://www.trustradius.com/buyer-blog/goal-setting-collaboration-guide)

- STEP 3: Log-in to the [CNC Annual Department and Campus Planning Tool](https://tools.cnc.bc.ca/strategicgoals/) using your CNC single sign-on ID & password.
- STEP 4: Select "Create New Plan."
	- College of Hello, Rebecca Reid (reidr)! Sign out **CNC** New Caledonia

## Annual Department and Campus Planning

## **Create New Plan**

 $M_1$  Dlane

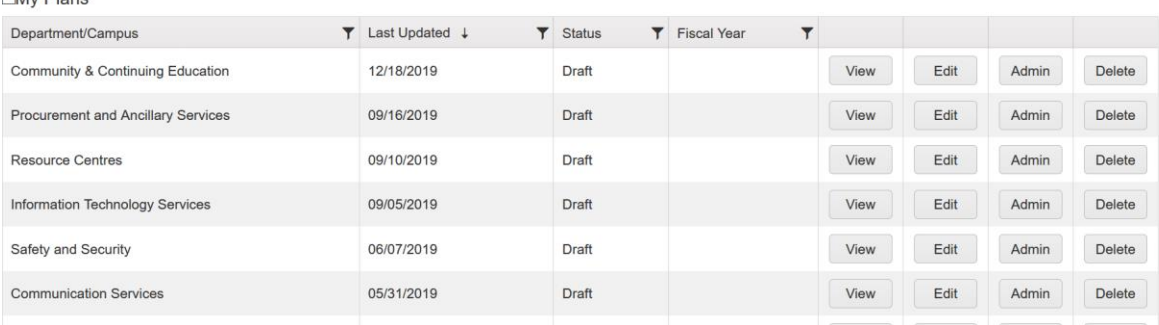

STEP 5: Select your department or campus, then "Create new Plan."

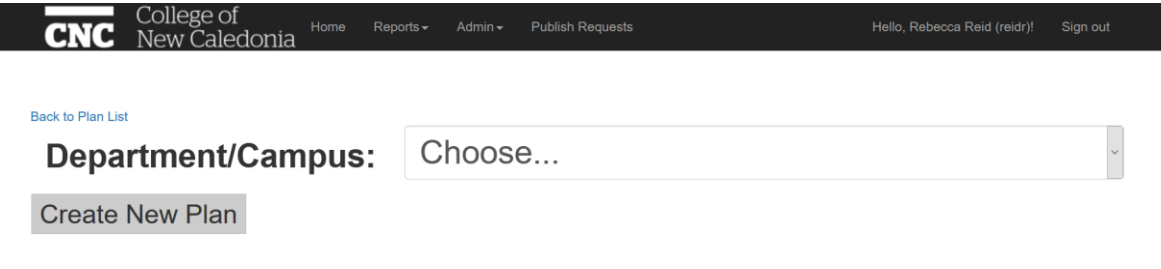

STEP 6: Enter your plan details.

- Select the year for which you'll be creating your plan.
- Enter the name of your Executive Team member who will be responsible for approving your plan (if you're unsure contact [policy@cnc.bc.ca\)](mailto:policy@cnc.bc.ca).
- Enter the name(s) of anyone who will be responsible for editing your plan. \*NOTE you must add yourself as an Editor to add goals to your plan.

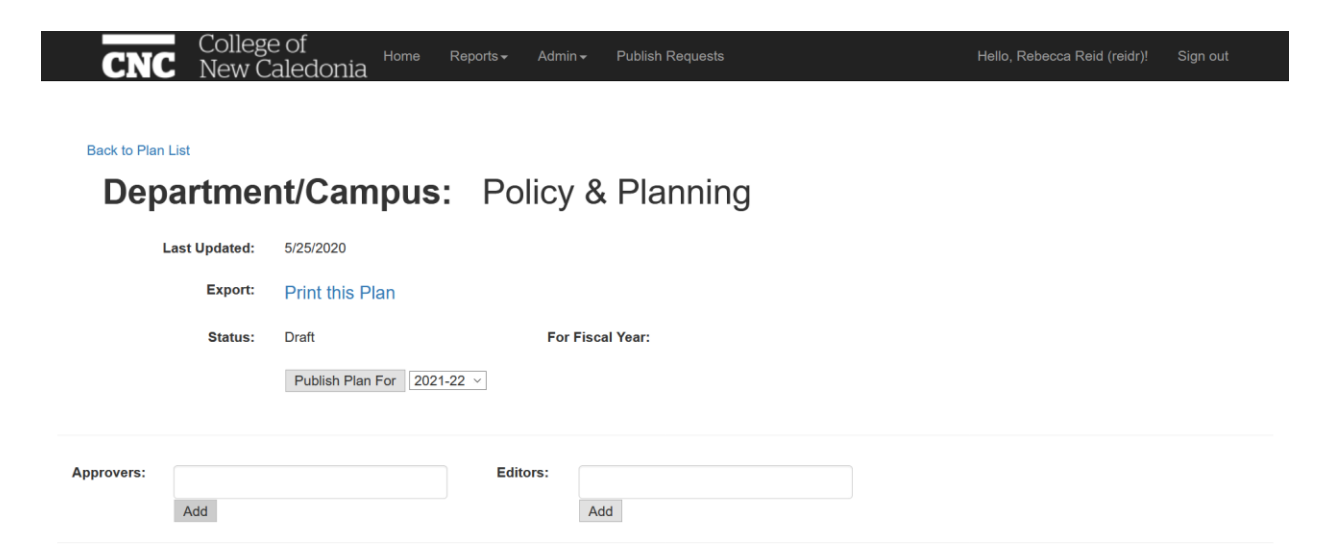

STEP 7: Scroll down and then enter your first goal by selecting "Create New Goal" then "Edit."

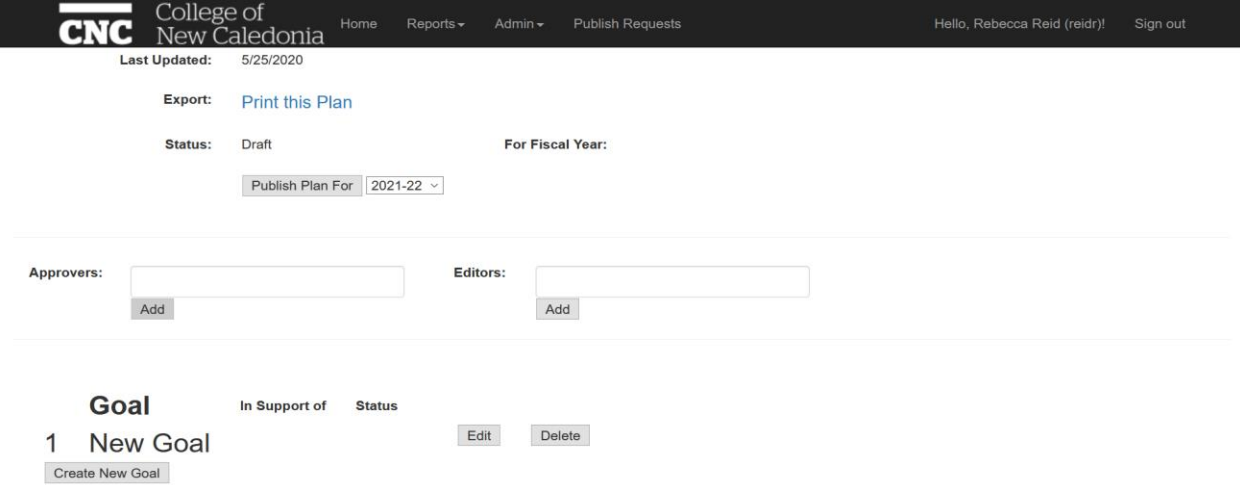

STEP 8: Fill in the details about your goal.

- Ensure your goal is written in a way that allows the outcome to be measured
- Select which CNC plan your goal supports (see Step 1 above)
- Select the Goal Status: for your initial plan leave these blank.
- Click on the arrow next to "Details" to enter the following details for your goal:

■ Team Members

- Lead
- Budget
- Start and End Dates
- Goal Description
- Departments to Engage (e.g. other departments or campuses you will need to work with to achieve your goal)

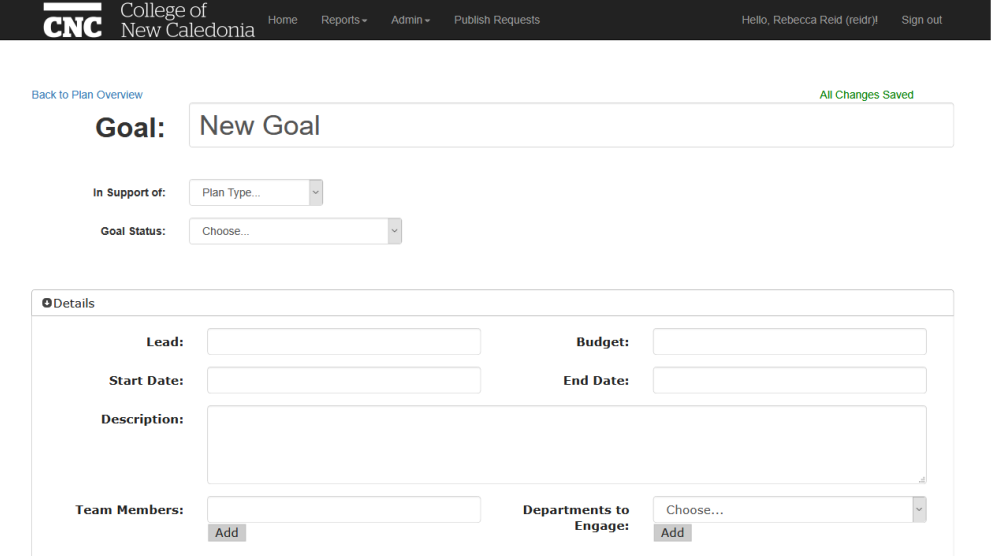

STEP 9: Scroll down and enter targeted goal outcomes, clearly identifying what success looks like (e.g. program applications increased by 10% over 2019/20 totals). Select the "Add New Outcome" button to add multiple outcomes for your goal.

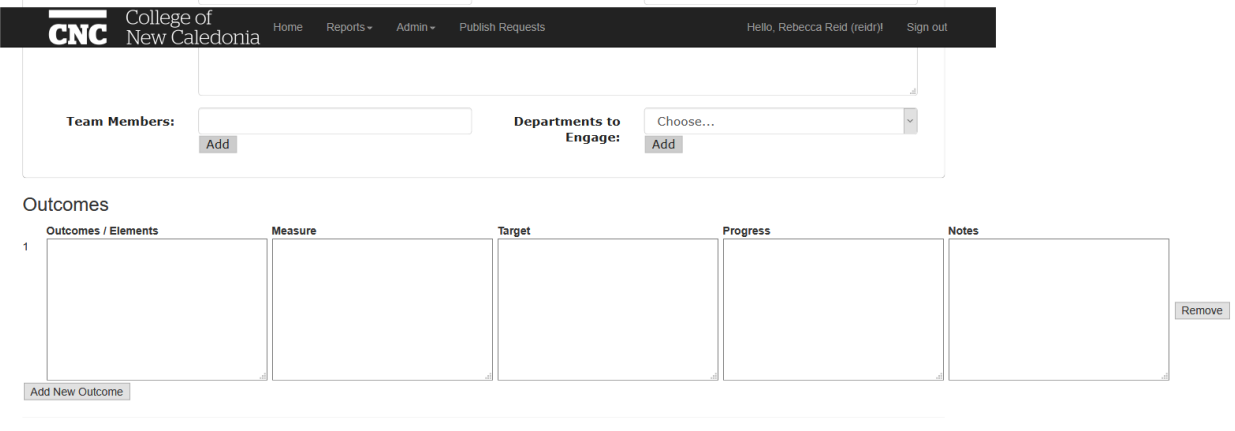

C 2020 - College of New Caledonia

STEP 10: Select "Back to Plan Overview" to add additional goals. Repeat steps 5 - 7 until you have entered all of your goals.

- STEP 11: Once your plan is complete, select "Publish Plan For [Year]." This will send an email your plan Approver prompting them to review your plan. After review, the plan Approver has two options:
	- 1. Approve the plan
	- 2. Request changes to the plan

You will be notified of their decision via an automatic email.

STEP 12: Once your plan has been approved please update your progress on each of your goals. At the end of the fiscal year you will be reminded to submit a final report. Please keep in mind your plan is intended to be a living document, which means that changes, new priorities, or shifting internal/external environments throughout the year should be reflected in your year-end plan. This shifting landscape should also be considered when determining the status of a goal at year-end.

If you have any questions or feedback please feel let us know:

Policy & Planning Department [policy@cnc.bc.ca](mailto:policy@cnc.bc.ca)